$\begin{array}{l} \textbf{1} \times \textbf{1} & \textbf{1} & \textbf{1} & \textbf{1} & \textbf{1} & \textbf{1} & \textbf{1} & \textbf{1} & \textbf{1} \\ \textbf{1} \times \textbf{1} & \textbf{1} & \textbf{1} & \textbf{1} & \textbf{1} & \textbf{1} & \textbf{1} & \textbf{1} & \textbf{1} \\ \textbf{1} \times \textbf{1} & \textbf{1} & \textbf{1} & \textbf{1} & \textbf{1} & \textbf{1} & \textbf{1} & \textbf{1} & \textbf{1} \\$ 

## Επεξεργαστής Κειμένου

**ETTANAAHYH** 

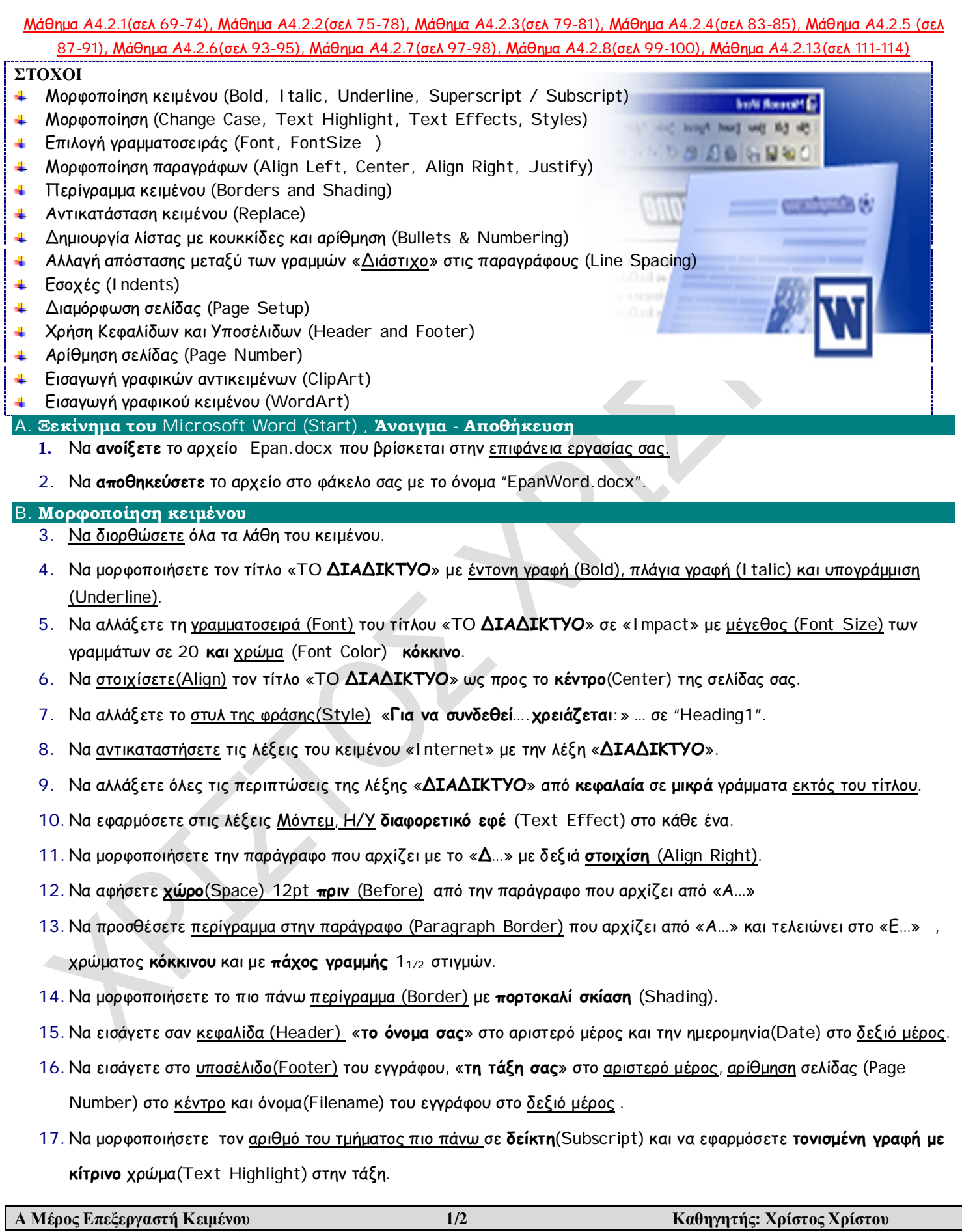

**ETTANAAHYH** 

- **18.**Να διαμορφώσετε την σελίδα σας(**Page Setup**) ως εξής: **Top, Bottom,** 2 εκατοστά (**cm**) και **Left and Right margin** σε 2,2 εκατοστά (**cm**).
- 19. Να εισάγετε στο τέλος της 1<sup>ης</sup> λέξης "διαδίκτυο" το σύμβολό © και της 2ης το σύμβολο ®.
- **20.**Να αριθμήσετε τις **πέντε** παραγράφους του κειμένου σας που αρχίζουν από το «Α**…**» μέχρι και το «Ε**...**».
- **21.**Να αλλάξετε το διάστιχο(**Line Spacing**) των πιο πάνω παραγράφων σε **διπλό** (**2.0**) διάστημα.
- **22.Τοποθετήστε** αριστερή(**Left**) και δεξιά(**Right**) εσοχή στο 1 εκατοστό στην παράγραφο που αρχίζει με " Επεξεργασία Κειμένου".
- **23.Τοποθετήστε** εσοχή πρώτης γραμμής(**First Line**) στο 1 εκατοστό στην παράγραφο που αρχίζει με "Λογιστικά ….".
- **24.Τοποθετήστε** προεξοχή πρώτης γραμμής(**Hanging**) στο 1 εκατοστό στην παράγραφο που αρχίζει με "Παρουσιάσεις"
- **25.**Να εισάγετε την εικόνα**(Image)** "computer.jpg" από την επιφάνεια εργασίας(Desktop) στο τέλος του κειμένου σας, να αλλάξετε το στυλ αναδίπλωσης(**Wrap Text**) της σε **Square** και να στοιχίσετε αριστερά(**Align Left)**.
- **26.**Να αλλάξετε στυλ της εικόνας**(Picture Style) σε «Simple Frame Black»** και να μεταβάλετε κατάλληλα το μέγεθος της ώστε το κείμενο σας να χωράει σε μια σελίδα.
- **27.**Να εισάγετε γραφικό κείμενο (**WordArt**) της δικής σας επιλογής που θα γράφει "Πληροφορική".
- **28.**Να εισάγετε το σχήμα "Smiley Face"(**Basic Shapes)** και να αλλάξετε το γέμισμα χρώματος σε πορτοκαλί.
- **29.**Να εισάγετε περίγραμμα σελίδας(Page **Border**) από την επιλογή **Art** με πάχος (**width**) 15pt στο κείμενο σας.

**C. Αποθήκευση κειμένου & Έξοδος από το Microsoft Word (Save & Exit)**

**30.** Να **αποθηκεύσετε** το κείμενο.

**Το ολοκληρωμένο κείμενο σας θα μοιάζει με το πιο κάτω:**

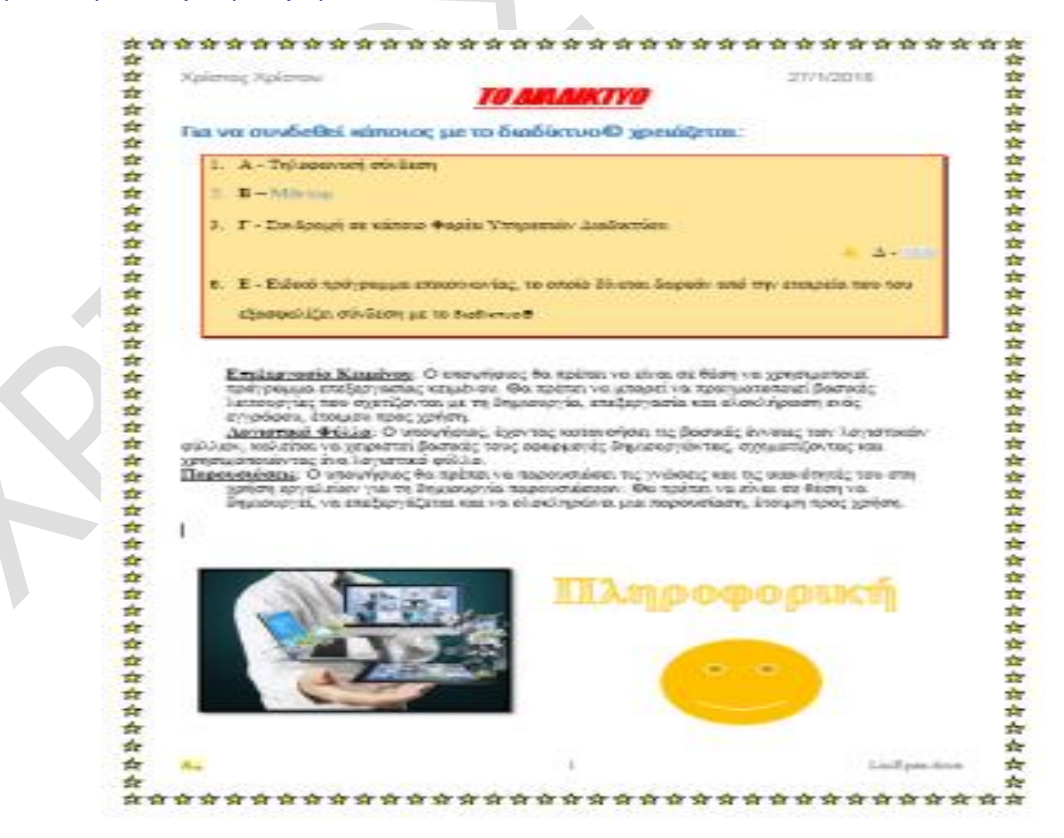